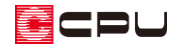

# プラン図と外構図で敷地の向きを揃える方法

文書管理番号:1090-01

## Q .質 問

外構図で敷地を先に入力し、敷地の向きを変更したが、プラン図に表示される敷地の向きが外構図の向 きと異なるので揃えたい。

### A .回 答

プラン図で建物を入力していない場合、外構図の建物配置の表示設定から敷地の向きを変更しても、プ ラン図に表示される敷地の向きは変わりません。

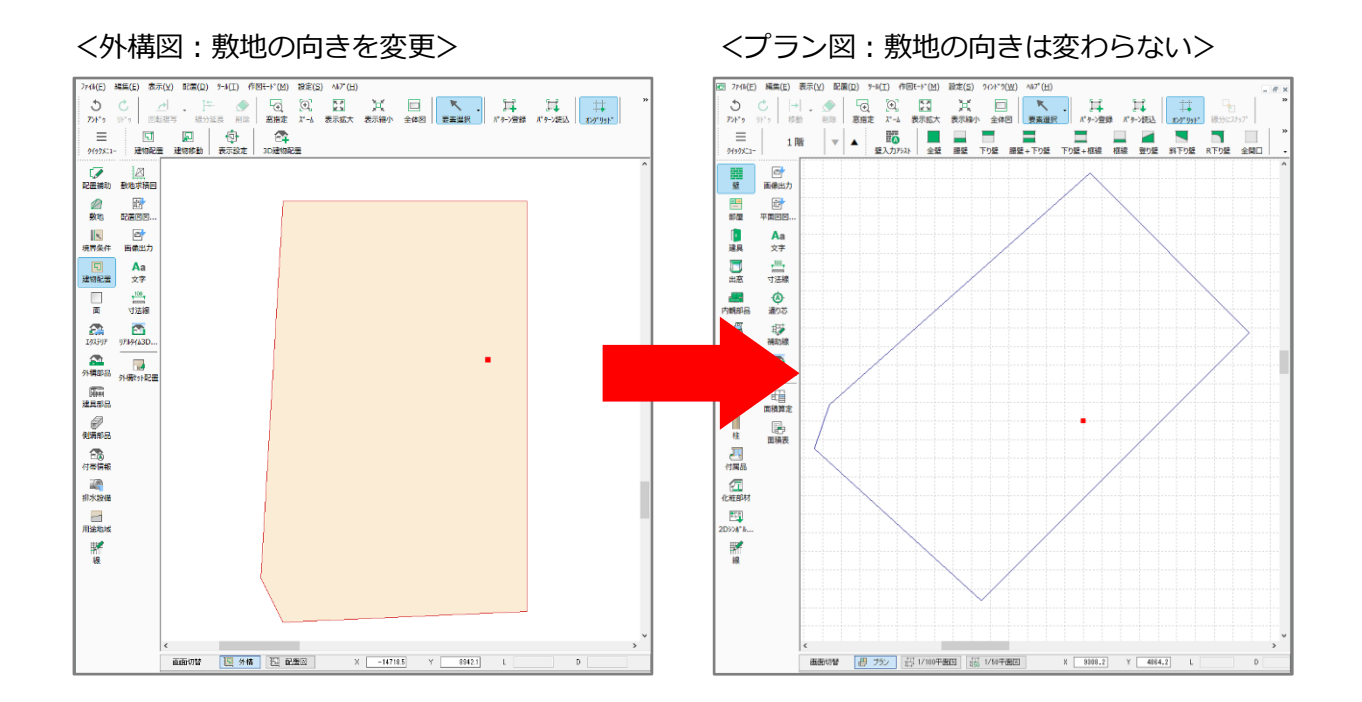

プラン図に表示される敷地の向きを調節するには、プラン図で一部屋を入力後、外構図でその部屋を利 用して敷地に対する建物の向きを設定し、プラン図に反映させます。

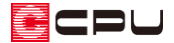

#### 操作手順

- 1 回(プラン図)を起動
- ② キント (壁)と <mark>世</mark> (部屋)を使用して一部屋を作成
	- \* 敷地と建物の位置関係を設定するため、 基準となる部屋を一つ作成します。
	- \* ここでは、向きが分かりやすいように L 型に入れましたが、矩形でもかまいま せん。

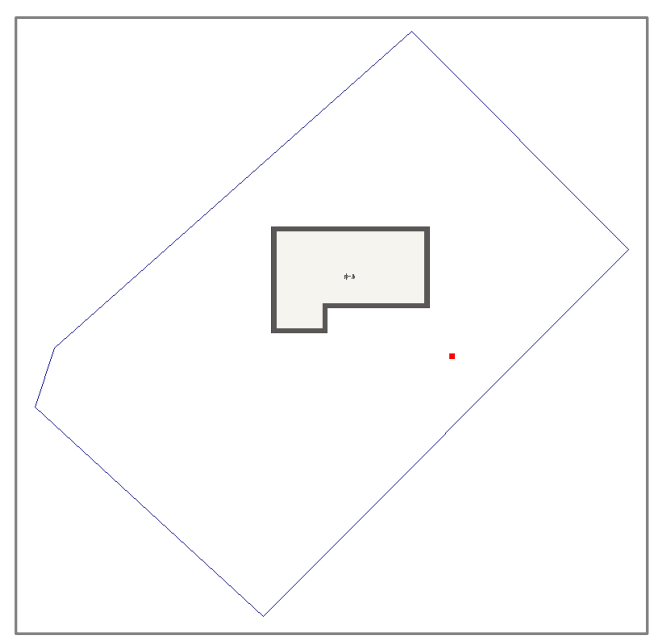

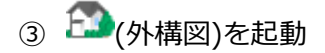

- $\overline{\mathbb{G}}$  (建物配置)をクリックし、ツールバーのメニューから  $\overline{\mathbb{G}}$  (建物配置)をクリック
	- \* 建物配置の設定画面が表示されます。
- ⑤ 建物を配置する時の基準点・方向と基準形状を設定し、「OK」をクリック

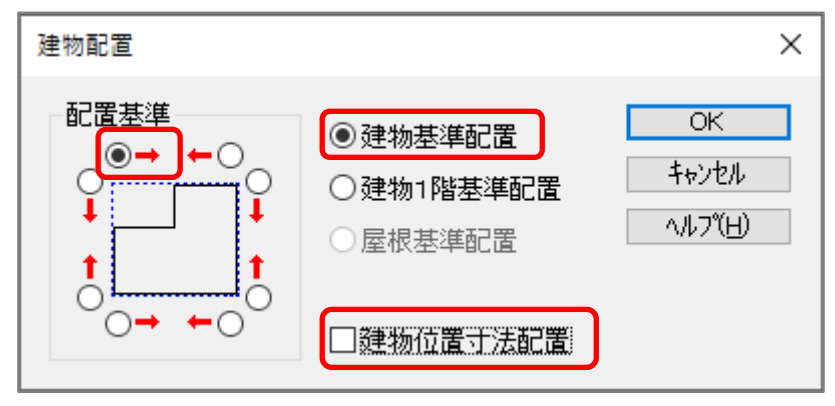

- \* ここでは、配置基準を左上、横方向指示に設定します。
- \* 建物基準配置を選択し、建物位置寸法配置のチェックは外します(チェックを入れると寸法線が 自動で入ります)。

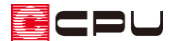

⑥ 作図モードが (2 点配置)になっていることを確認

⑦ 建物を希望の向きになるように配置

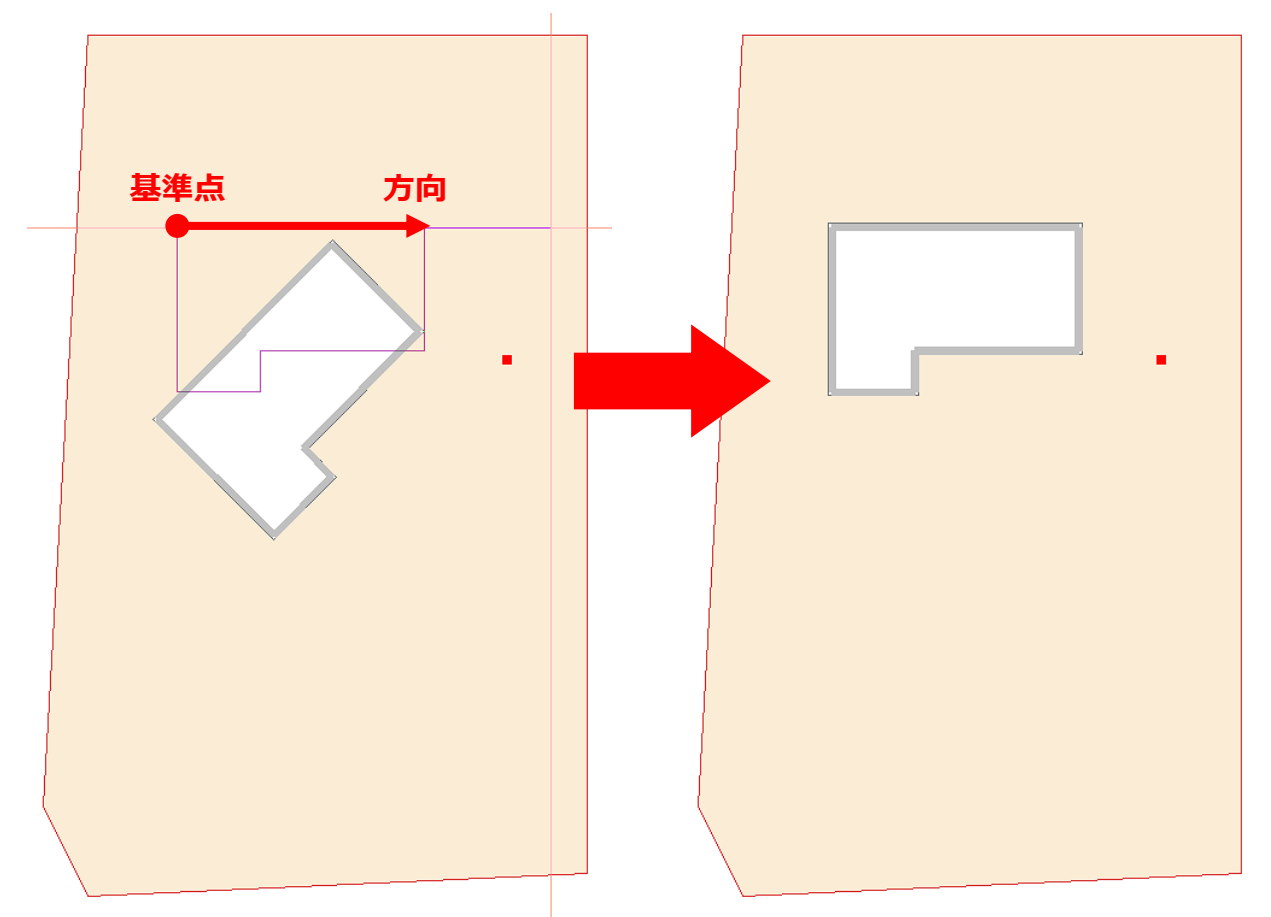

- \* 建物の左上(基準点)にマウスがスナップした状態で動きます。
- \* 任意の位置で基準点をクリックし、[Shift]キーを押しながらマウスを右方向に移動し、クリッ クして確定します。指示する方向の長さは、任意でかまいません。
- \* 建物の向きが変わります。

#### 【参考】

建物の基準位置を決めて配置したい場合は、あらかじめ位置を設定します。 建物配置の設定や操作については、こちらをご覧ください。

[1055] [建物配置の利用](http://faq.cpucloud.jp/faq/data/as_1055.pdf)

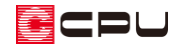

- 8 日(プラン図)を確認
	- \* 敷地の向きが変わり、外構図での向きと揃っていることを確認します。

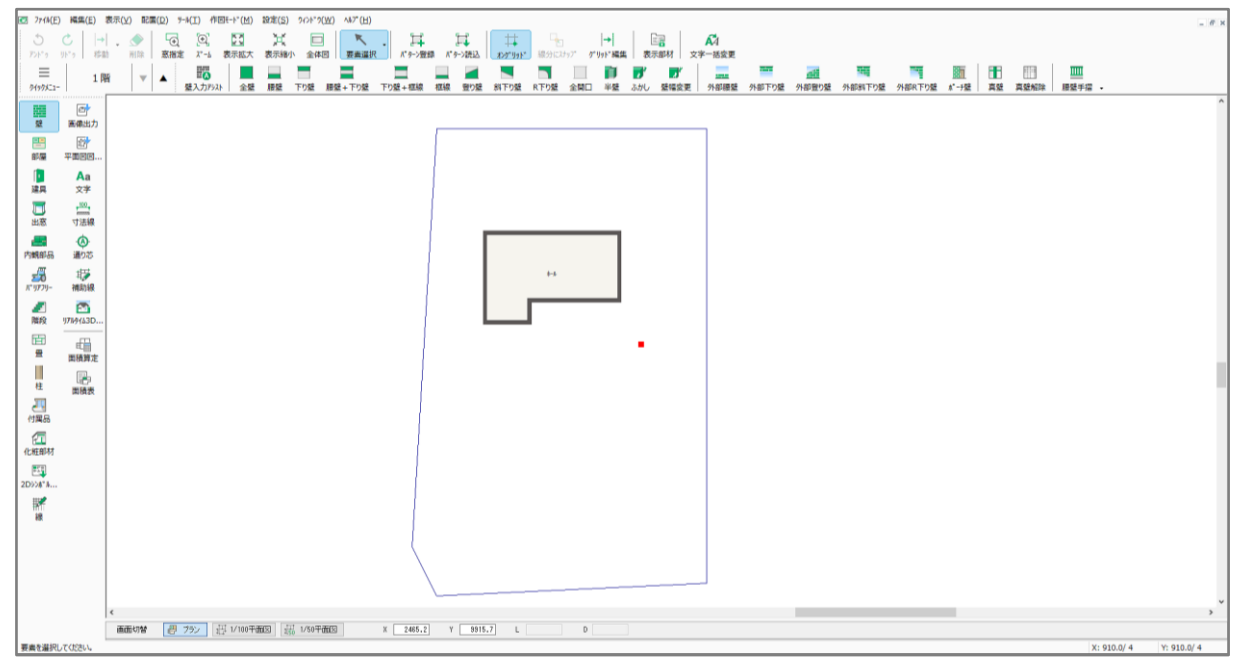

\* P.2 操作②で入力した一部屋は仮の間取りです。改めてプランニングを行ってください。

参考 プラン入力済:外構図とプラン図で敷地の向きが異なる

プラン図は建物を基準に画面表示します。外構図で建物配置を行うと、外構図とプラン図で敷地や建物 の向きが異なる場合があります。

この場合は、外構図で表示設定を利用して表示の向きを調節します。

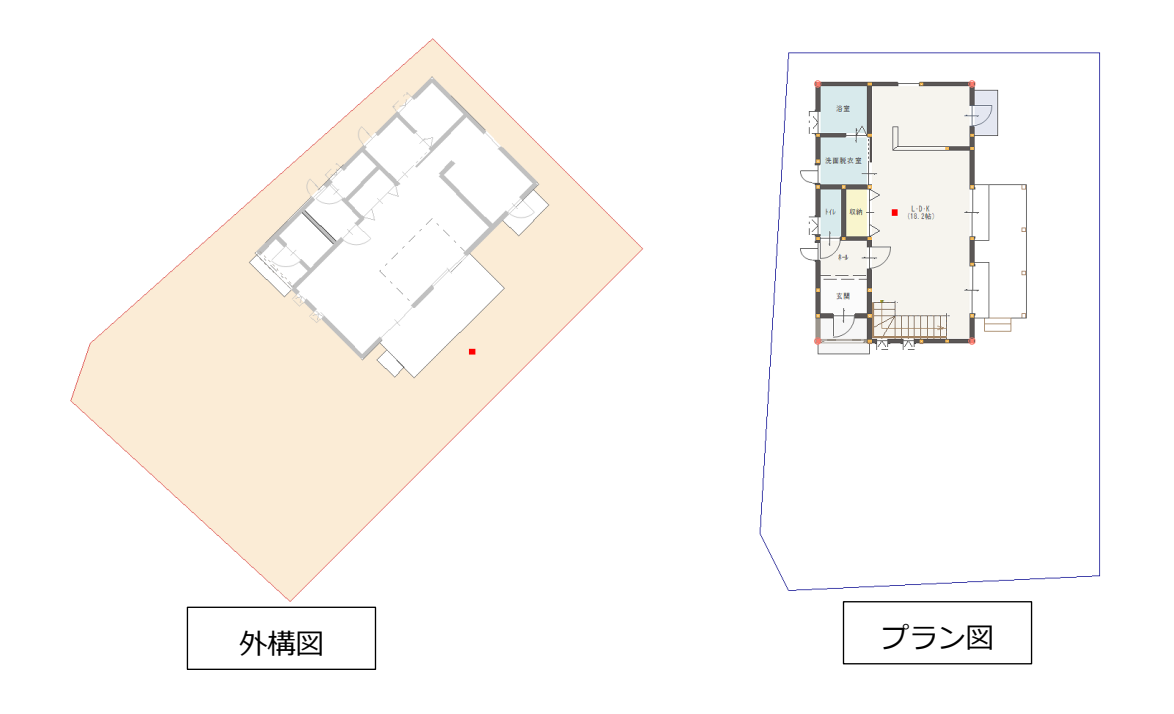

- ① 20(外構図)で 3(建物配置)の 中<br>(表示設定) をクリック
- ② 表示設定の「線分上方向指示」を使用し、水平にしたい建物線をクリック
- ③ 操作②で選択した線分に対し、表示方向で上にしたい側をクリック
	- \* 建物が水平表示になり、プラン図と同じ向きになります。
	- \* 「表示設定」の詳しい操作方法は、こちらをご覧ください。 [1034] [敷地の向きの変更手順](http://faq.cpucloud.jp/faq/data/as_1034.pdf)

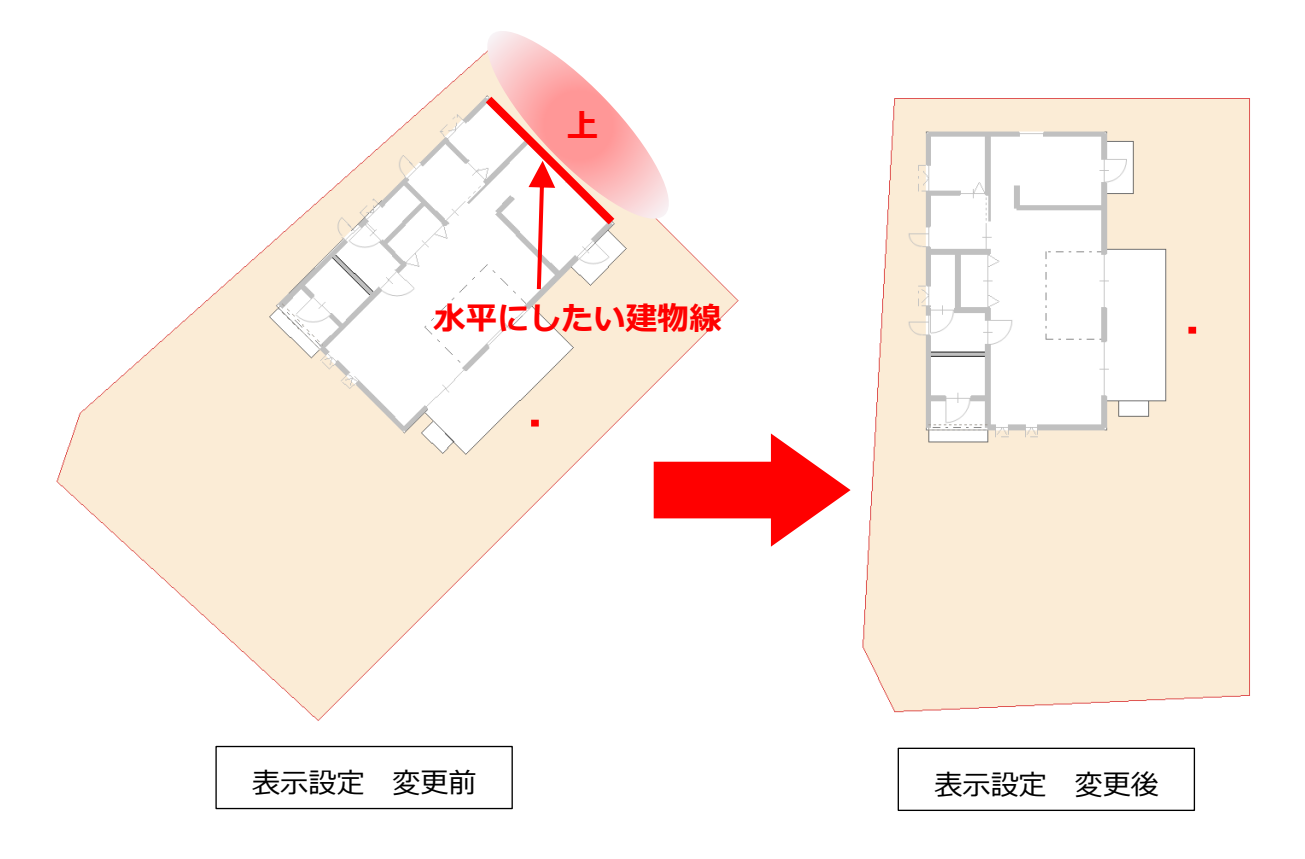

\* 表示設定の「上方向2点指示」を使用し、垂直になる建物線の下になる方に起点、上になる方 に終点をとり、向きを変更しても同様です。